# Informatique et Mer

# *MaxSea®, kit de démonstration version Nav +* février 1994

Vous trouverez ci-dessous une description sommaire de certaines, parmi les plus usuelles, des nombreuses fonctions de **MaxSea®**. Activez d'autre part les bulles d'aide et parcourez les différents menus du programme.

Nous ne doutons pas que ce bref aperçu vous aura convaincu de la puissance et de la simplicité du programme. N'hésitez pas à nous contacter pour de plus amples renseignements. (tél.: (33) 59 55 45 47 / fax : (33) 59 55 28 51 )

#### *Lancer le programme*

L'ensemble des fichiers nécessaires vous a été fourni sur deux disquettes de démonstration. Après avoir inséré la disquette MaxSea Demo Installer dans le lecteur, double cliquez sur l'icône **Installer** pour lancer l'installation automatique du **Dossier Macsea** (qui comprend les fichiers de démonstration); sélectionnez votre disque dur comme volume d'enregistrement. L'installer vous demandera d'insérer la disquette MaxSea Demo Disk #1 puis redémarrera le Macintosh.

Le programme doit ensuite être mis en route en double-cliquant sur l'icône du programme **MaxSea® Demo** qui se trouve dans le dossier **MaxSea Folder** que vous venez d'installer au premier niveau sur le Bureau.

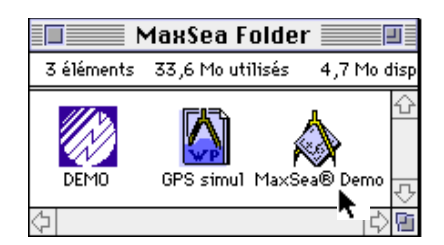

Si vous agréez le dialogue d'exclusion de garanties concernant l'utilisation des documents numérisés, cliquez **Ok** pour poursuivre.

La carte du fabricant Navionics (*n°ATFP03 baptisée DEMO* ) est affichée dans la fenêtre ouverte de titre "**1:100 000 : 1**" (pour échelle 1/100 000).

La **position** du navire est affichée sur la carte au point actuellement indiqué par le positionneur simulé.

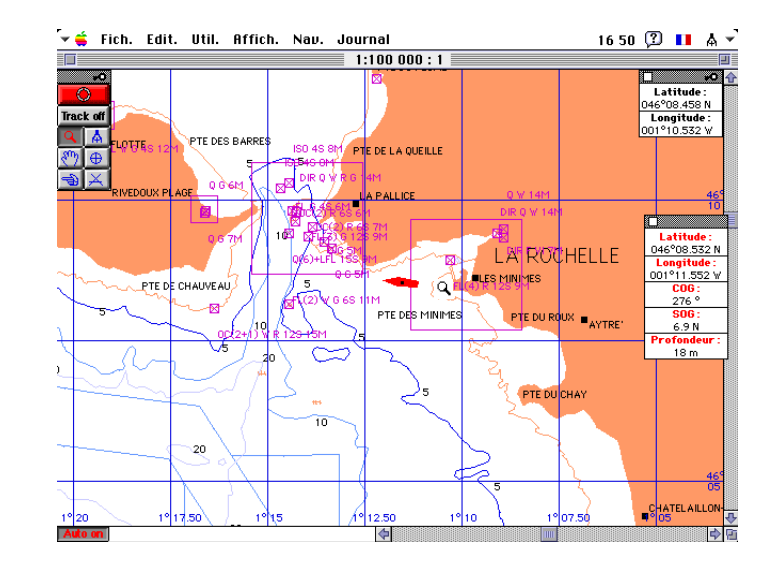

La palette des **outils** est affichée verticalement dans le coin supérieur gauche de l'écran.

#### *Choisir l'échelle*

Cliquez, dans la palette des **Outils**, sur l'outil **Loupe**  $\mathbf{Q}$  pour le sélectionner, puis déplacez le pointeur sur la carte et positionnez le sur La Rochelle.

Cliquez sur la carte et maintenez appuyé; le pop-up menu des échelles est déroulé.

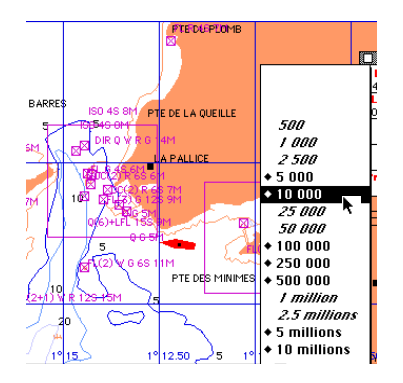

Sélectionnez par exemple l'échelle 10 000; au bout de quelques instants, la carte est dessinée à l'échelle choisie et centrée sur la position du point cliqué.

Afin de bien maîtriser cette fonction fondamentale, déplacez de nouveau le pointeur sur un port du Sud Ouest de la France qui vous est familier, puis cliquez pour dérouler le pop-up menu et sélectionnez l'échelle 1:100 000; la carte est maintenant dessinée à cette nouvelle échelle au nouvel endroit choisi.

La carte qui vous a été fournie avec cette disquette démonstration est bien entendu volontairement limitée.

Vous pouvez aussi obtenir la restitution exacte de la carte papier officielle du SHOM avec la version MaxSea Yacht accompagné des disques CD-ROM de cartes scannérisées.

## *Déplacer la carte*

Cliquez sur le bouton **Auto ON** en bas à gauche de l'écran pour centrer l'affichage de la carte sur la position du navire.

Puis sélectionnez l'outil Main  $\left[\frac{\delta^{(n)}}{n}\right]$  et glissez la carte pour la déplacer sur l'écran; utilisez aussi les ascenseurs de la fenêtre pour déplacer la carte.

# *Calculs de caps et distances*

Sélectionnez l'outil **Règle de navigation**  $\overline{A}$ , puis cliquez, glissez ou double-cliquez sur un point de la carte.

Cliquez ensuite (ou glissez) sur d'autre points de la carte: le programme enchaîne les différents segments et affiche la distance et la durée totale du tracé.

**Remarque:** vous pouvez à tout moment déplacer la carte ou changer d'échelle (en utilisant l'outil correspondant) durant la saisie d'un tracé; puis sélectionnez de nouveau l'outil **Règle de navigation** et continuez la saisie.

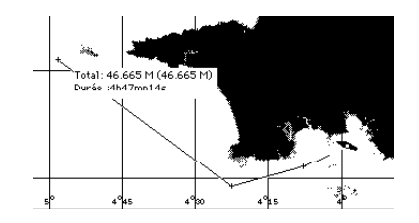

Sélectionnez la fonction **Fenêtre Planning** du menu **Affichage**.

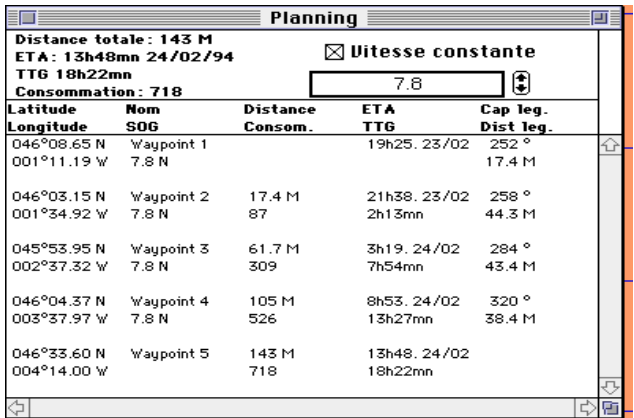

Le tableau de marche qui est affiché vous indique la distance totale à parcourir, l'heure d'arrivée (E.T.A.), la durée totale du parcours et la consommation; ces mêmes valeurs sont aussi précisées pour chaque point du tracé ainsi que les caps et les distances pour chaque segment.

**Remarque:** le programme, lors de l'ouverture de la simulation, a utilisé pour les calculs la

 $_{\rm ma}$ 

vitesse actuelle du navire; vous pouvez modifier celle-ci, indépendamment ou non, pour chaque segment du tracé.

Double cliquez sur l'outil **Règle de navigation**  $\mathbf{A}$  dans la palette des outils pour effacer la simulation.

#### *Tracer un relèvement*

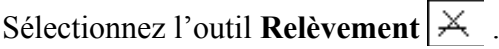

Si vous avez effectué, à l'aide du compas, les relèvements simultanés de plusieurs amers, cliquez successivement sur ces amers et saisissez dans le dialogue les valeurs correspondantes des relèvement (ou bien utilisez le glissé pour spécifier la valeur de relèvement).

Puis sélectionnez la fonction **Calculer la position** du menu **Navigation** pour afficher le point et le triangle d'incertitude.

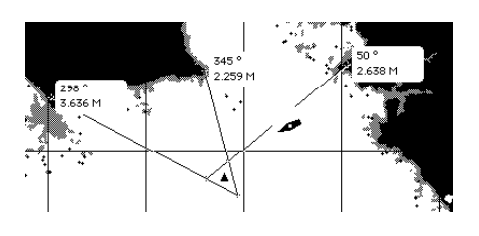

Double cliquez sur l'outil **Relèvement**  $\vert \times \vert$  dans la palette des outils pour effacer le relèvement (le point et le triangle d'incertitude ont été mémorisés dans le fichier utilisateur et restent donc affichés; double cliquez sur l'outil **Doigt** dans la palette des outils pour effacer celui-ci).

#### *Saisir un parcours*

Sélectionnez l'outil **Waypoint**  $\bigoplus$  dans la palette des outils.

Cliquez sur la carte la position du premier waypoint, puis enchaînez, en cliquant sur les positions correspondantes, la saisie des autres waypoints qui seront numérotés 2, 3, etc.

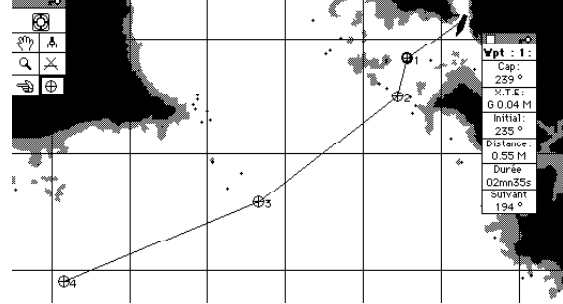

Cliquez sur la clef située dans le coin droit de la Palette d'assistance au waypoint pour ouvrir l'aide graphique.

 $_{\rm ma}$ 

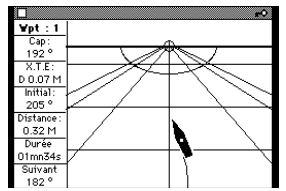

Comme nous l'avions vu dans le chapitre sur la simulation, vous pouvez obtenir plus d'informations concernant le parcours en sélectionnant la fonction **Fenêtre parcours** du menu **Affichage**.

### *Modifier le parcours*

Pour prolonger le parcours en cours utilisez l'outil **Waypoint**.

Le parcours que vous avez saisi peut être à tout moment modifié à l'aide d'outils simples. Pour accéder à ceux-ci, cliquez sur la clef qui se trouve dans le coin droit de la barre de titre de la palette des outils; remarquez que de nouveaux outils apparaissent en bas de la palette qui passe ainsi en configuration longue.

#### • Effacer un waypoint

Choisissez dans la palette des outils l'outil d'**Effaçage**  $\sum$ ; puis cliquez sur l'icône du waypoint que vous souhaitez supprimer. Réitérer cette manipulation pour effacer si nécessaire d'autres waypoints.

#### • Modifier la position d'un waypoint

Choisissez dans la palette des outils l'outil de **Modification de position**  $\mathbf{F}$  ; puis cliquez sur l'icône du waypoint dont vous souhaitez modifier la position; maintenez le bouton de la souris enfoncé puis glissez jusqu'à la nouvelle position souhaitée pour ce waypoint; relâchez le bouton de la souris.

#### • Ajouter un waypoint en milieu de parcours

Choisissez dans la palette des outils l'outil d'**Ajout** ; (remarquez que le curseur a sur la carte la forme  $\oplus$ ); cliquez sur le waypoint (qui est alors sélectionné et qui s'affiche en vidéo inversée) à la suite duquel vous souhaitez insérer un nouveau waypoint.

Le curseur ayant repris la forme habituelle de saisie de point  $\oplus$ , cliquez sur la position du nouveau waypoint; celui-ci est alors inséré dans le parcours.

Double cliquez sur l'outil **Waypoint**  $\bigoplus$  dans la palette des outils pour effacer le parcours.